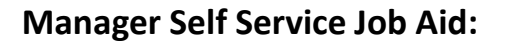

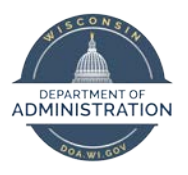

**Delegation**

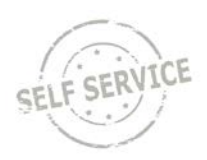

# **Creating a Delegation Request**

Delegator:

Use the Navbar to go to Main Menu > Self Service > Manage Delegations.

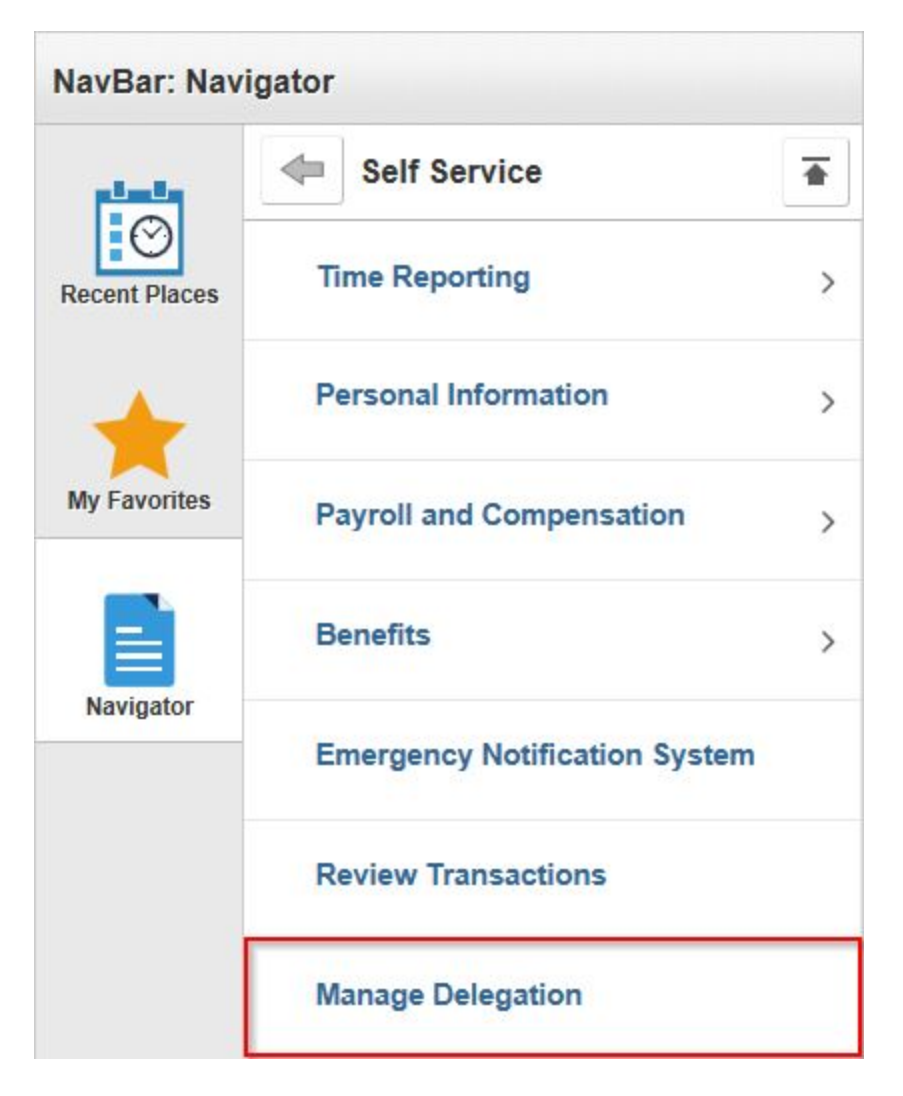

**Note**: The proxy must accept the delegation in order to have access to the delegator's direct reports.

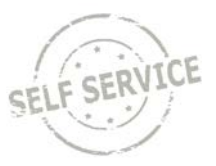

Click **Create Delegation Request**. **Manage Delegation** 

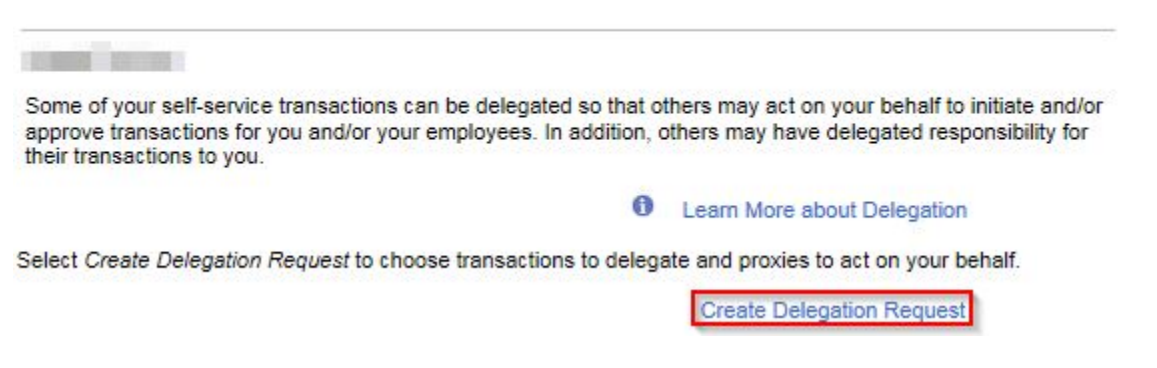

Enter a **From Date** that is today or later. Enter a **To Date** that is the same day or later than your From Date. Click **Next**.

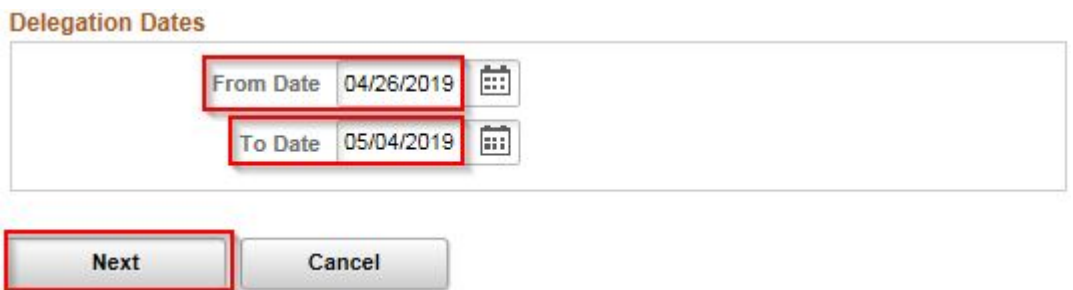

Select the checkbox next to the following transactions:

- **Manage Approve Payable Time** This allows the proxy to approve Payable time for the supervisor/delegator's direct reports.
- **Manager Absence Request** This allows the proxy to enter absences on behalf of the supervisor/delegators direct reports into absence management.

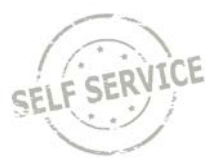

# Once you have selected the appropriate checkboxes, click **Next**.

### **Delegate Transactions**

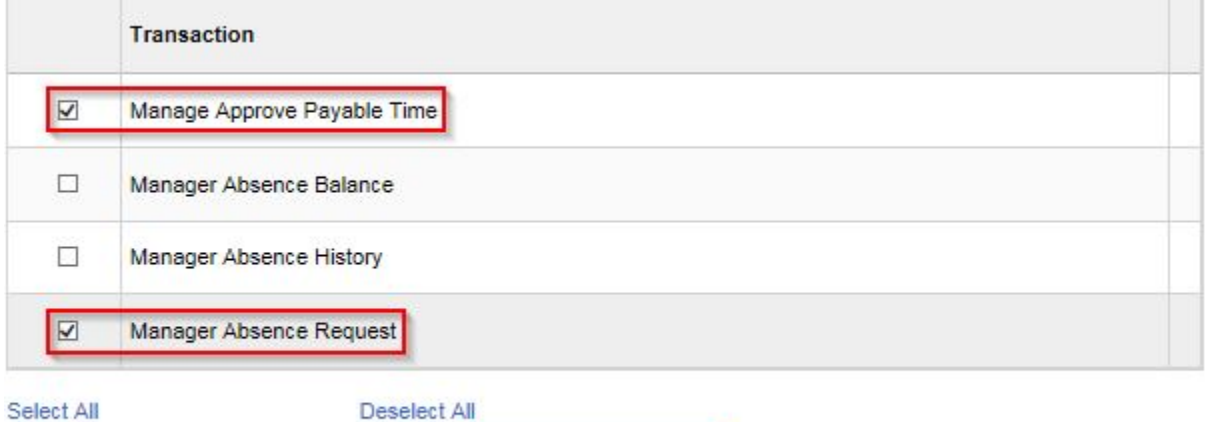

#### Select All

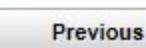

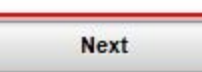

Cancel

Choose the person you would like to request to be your proxy. Then click **Next**.

### **Choose Delegate**

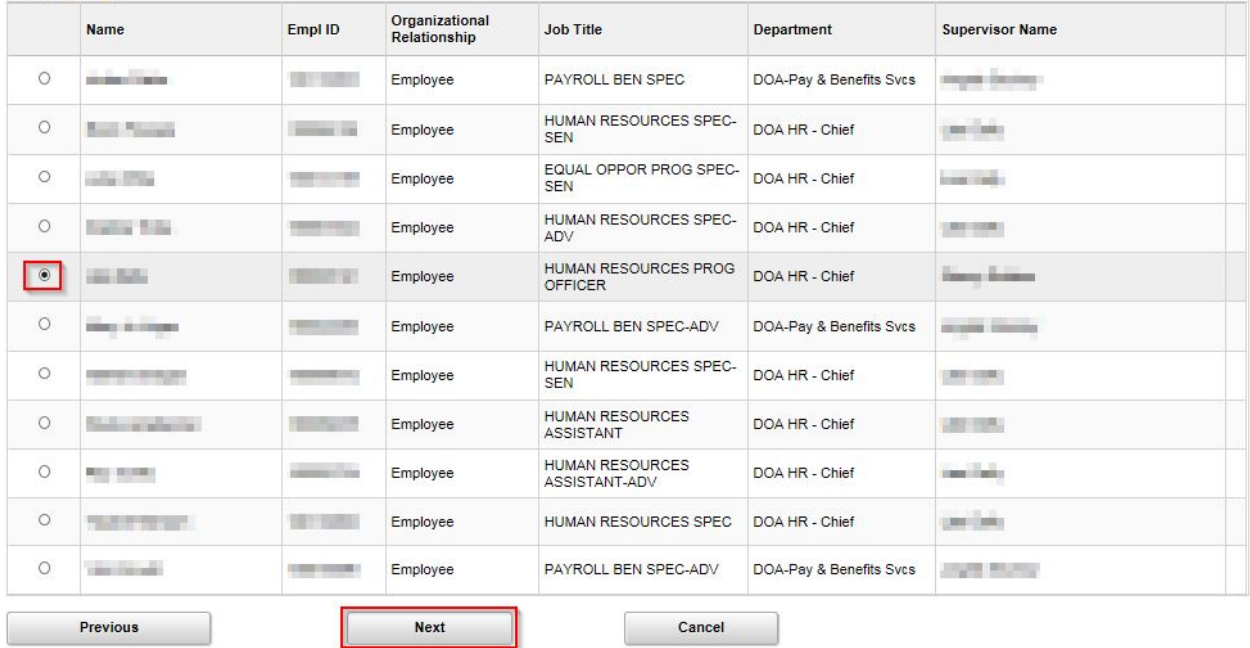

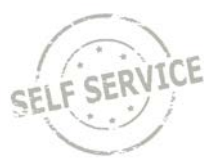

# Once you have reviewed the request, click **Submit**.

# **Delegation Detail**

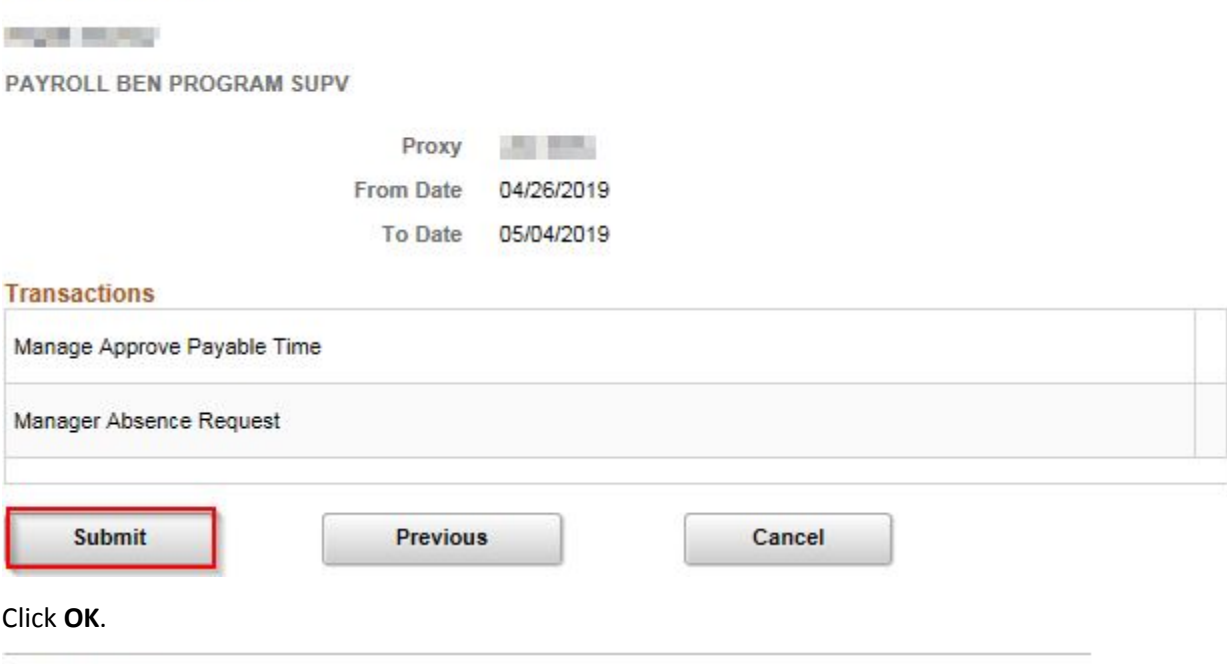

PAYROLL BEN PROGRAM SUPV

**CONTRACTOR** 

You have successfully submitted a delegation request. Refer to the My Proxies page to view the status of the request.

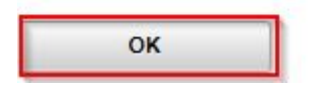

## **Accepting a Delegation Request**

Proxy:

Click on link in email notification generated by delegator's request.

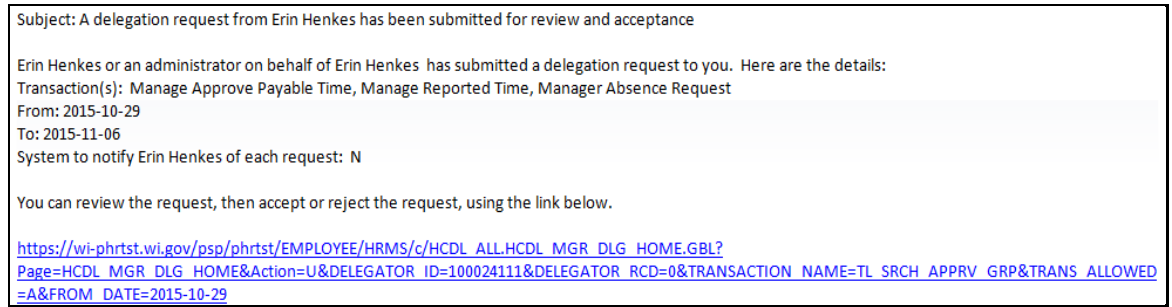

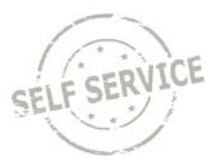

# Click **OK**. **Accept Delegation Request**

**Carl Marie** 

PAYROLL BEN PROGRAM SUPV

You have successfully accepted a delegation request. Refer to the My Delegated Authorities page to view accepted delegation requests.

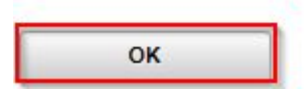

### From the **PeopleSoft Manager Self-Service Homepage**, select Team Time

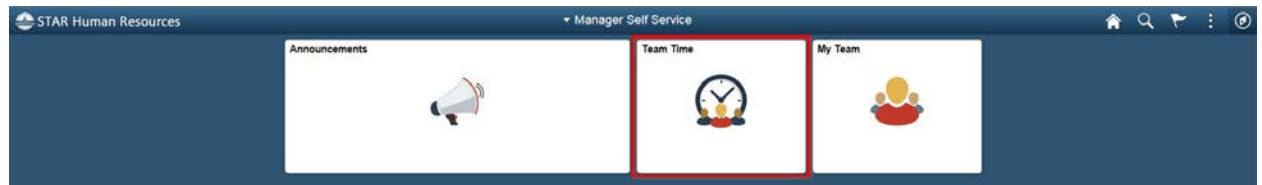

### Select **Approve Payable Time**

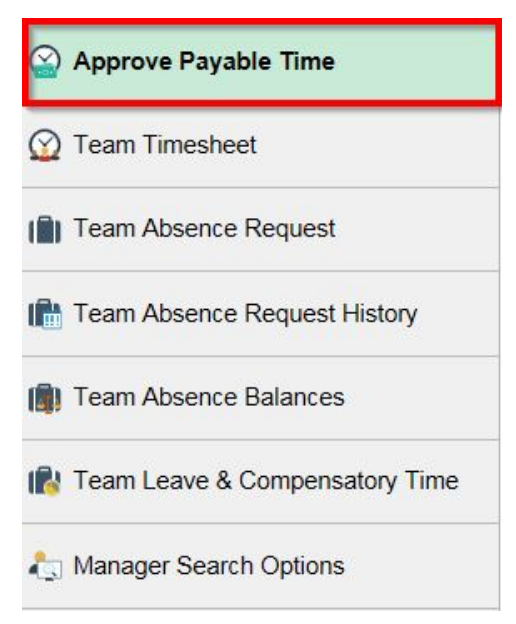

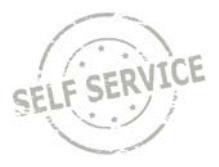

Click on specific delegate or yourself and click **Continue** to view and approve payable time for the chosen person.

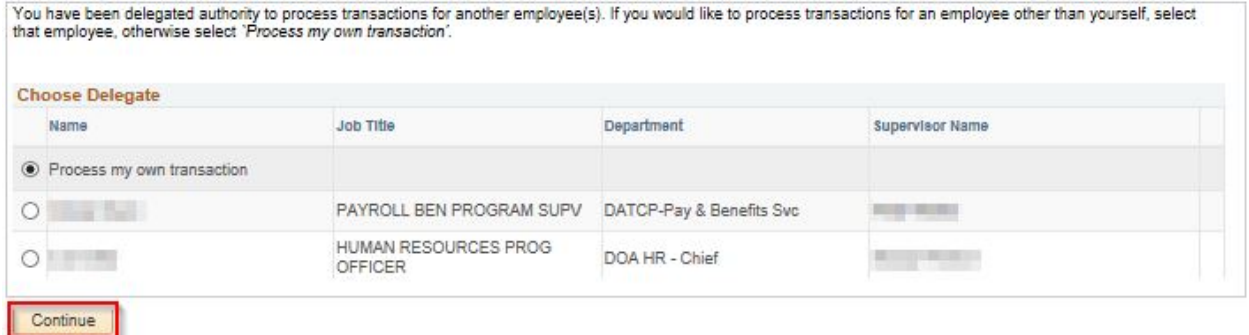

# **Revoke a Delegation**

Use the Navbar to go to Main Menu > Self Service > Manage Delegations.

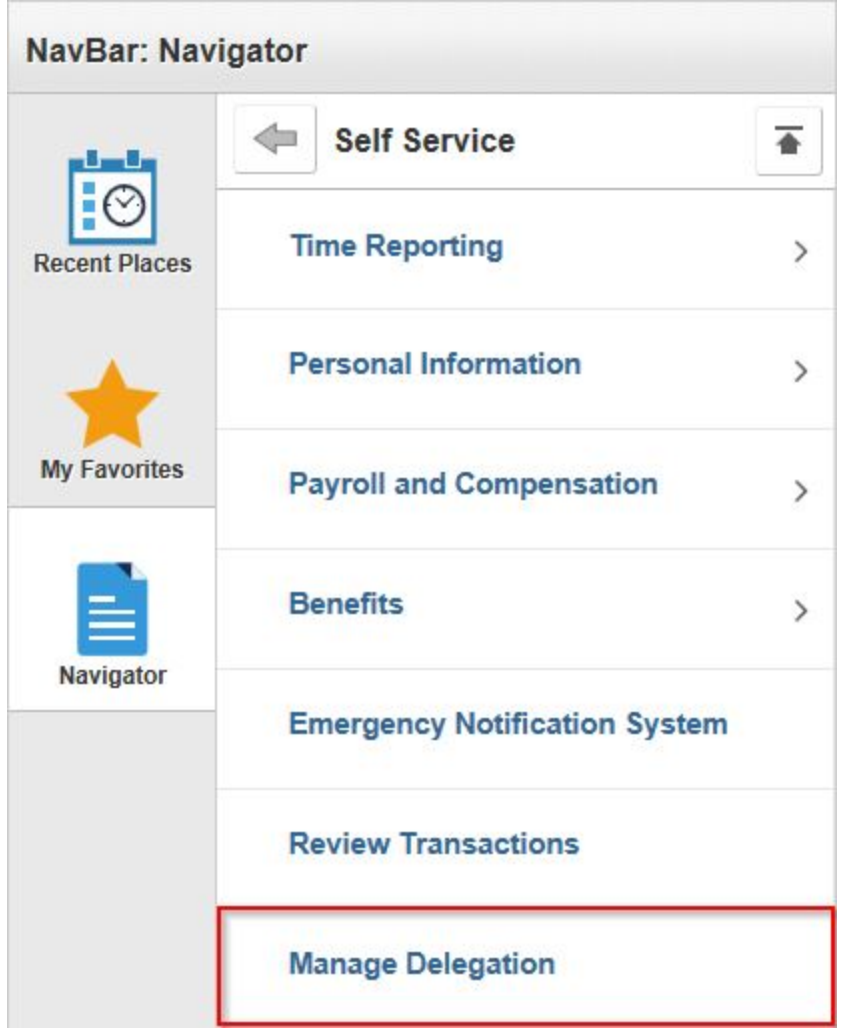

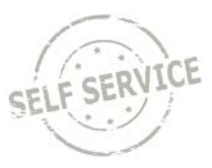

To review or discard your delegation, click **Review My Proxies**.

### **Manage Delegation**

# **Common Time Road** Some of your self-service transactions can be delegated so that others may act on your behalf to initiate and/or approve transactions for you and/or your employees. In addition, others may have delegated responsibility for their transactions to you. 0 Learn More about Delegation Select Create Delegation Request to choose transactions to delegate and proxies to act on your behalf. **Create Delegation Request** Select Review My Proxies to review the list of transactions that you have delegated and the proxy for each transaction. Review My Proxies

Choose the transaction(s) you wish to revoke, or click the **Select All** link to revoke all transactions. Click **Revoke**.

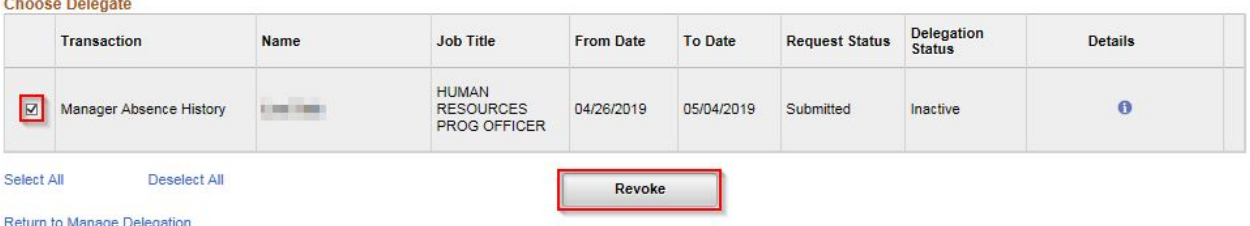

## Click **Yes – Continue**.

# **Revoke Delegation Request**

**Property and Committee** 

**Service State** 

PAYROLL BEN PROGRAM SUPV

Are you sure you want to revoke the delegation requests that you have selected ?

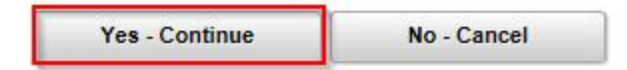

#### **Additional Resources**

If you have further questions about any of the topics presented in this Job Aid, additional resources are available a[t https://dpm.wi.gov/Pages/Managers\\_and\\_Supervisors/HcmJobAids.aspx](https://dpm.wi.gov/Pages/Managers_and_Supervisors/HcmJobAids.aspx)